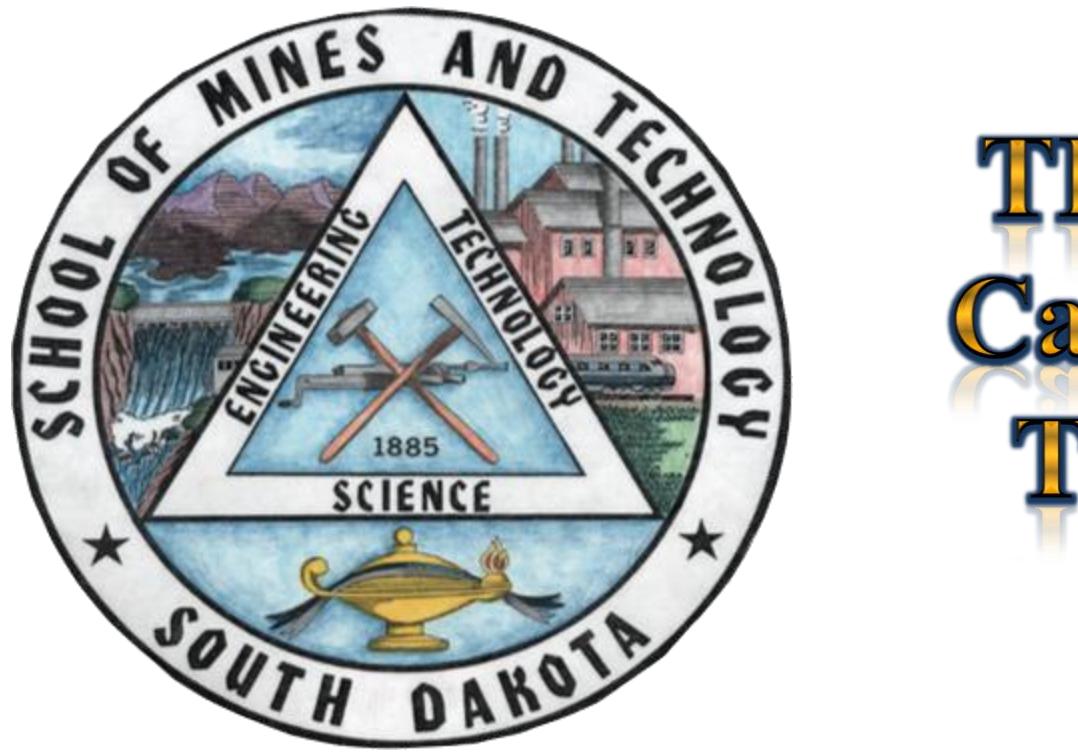

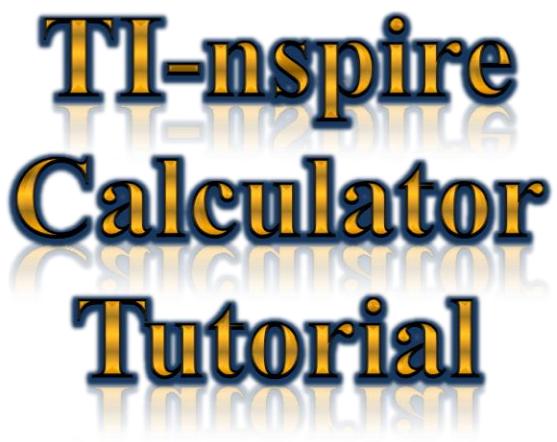

#### Created by Natalie Montoya for the SDSM&T ECE Department

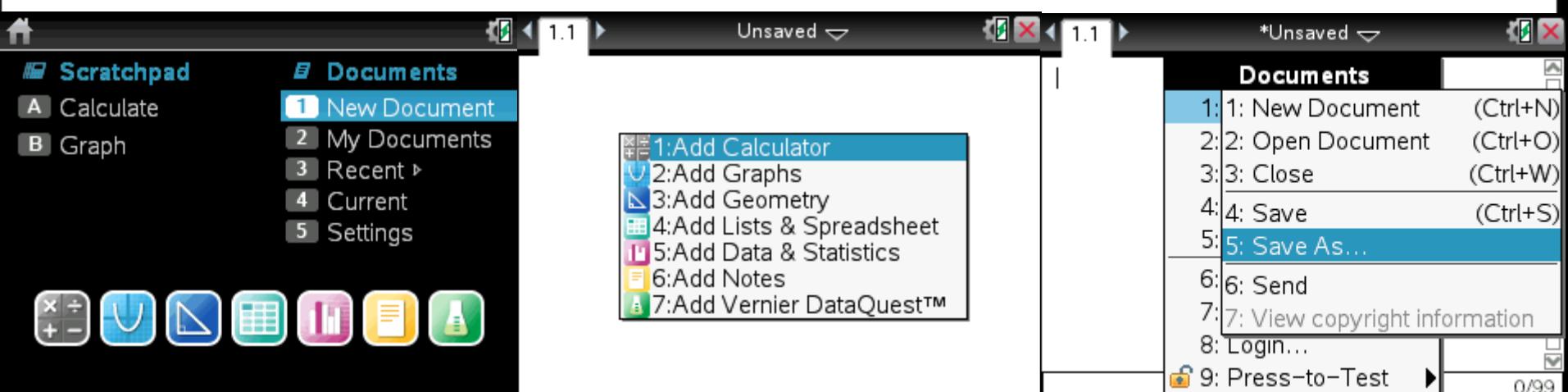

Turn on your calculator. Press 1 again in order On the home screen, press 1 to open a new document. to open a calculator page.

Press  $<$ doc $>$ , 1, then 5 to save the document.

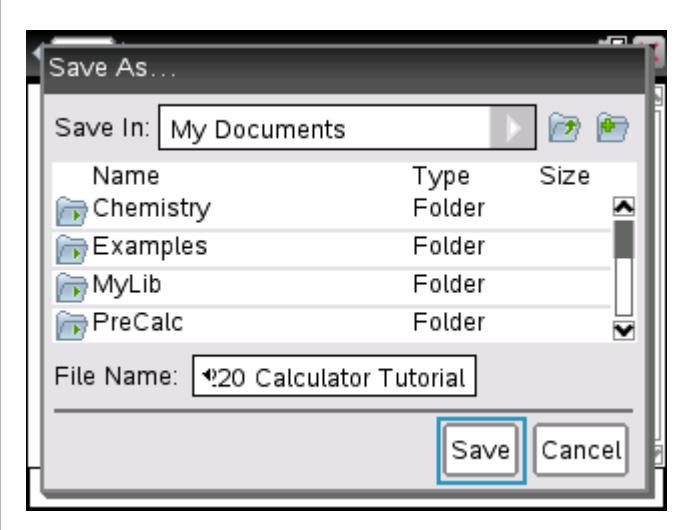

Select a folder and type a name for the document. The example is titled "EE220 Calculator Tutorial." Press <enter> to save.

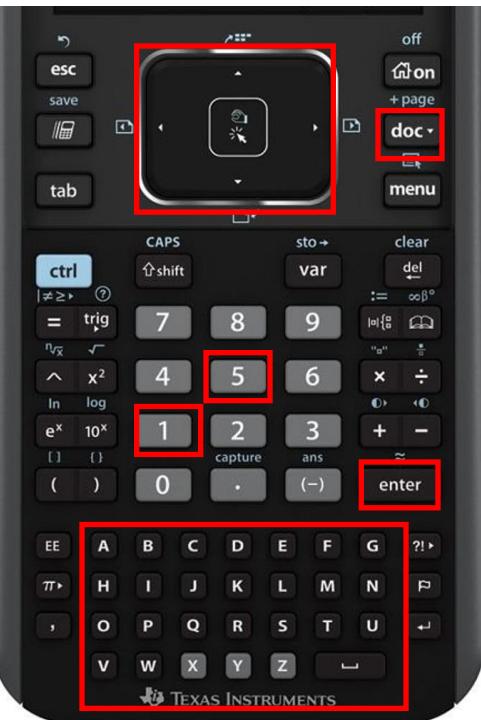

#### **Solving Problems with Complex Numbers in Rectangular Format**

e.g., a) (3+*j*7)\*(-4-*j*2)

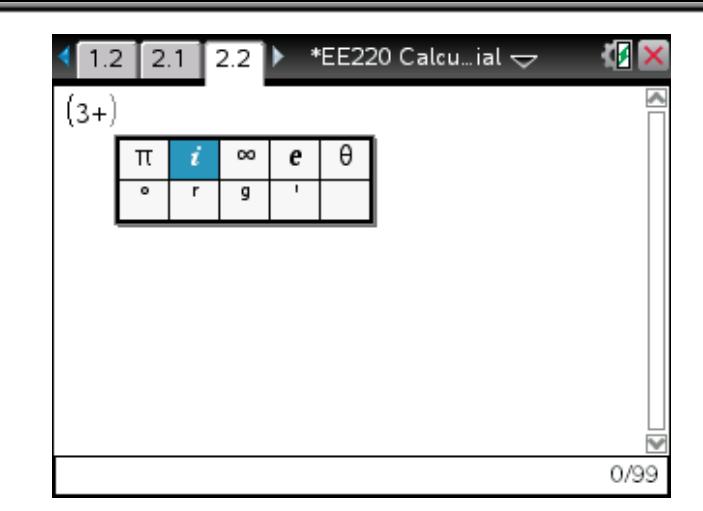

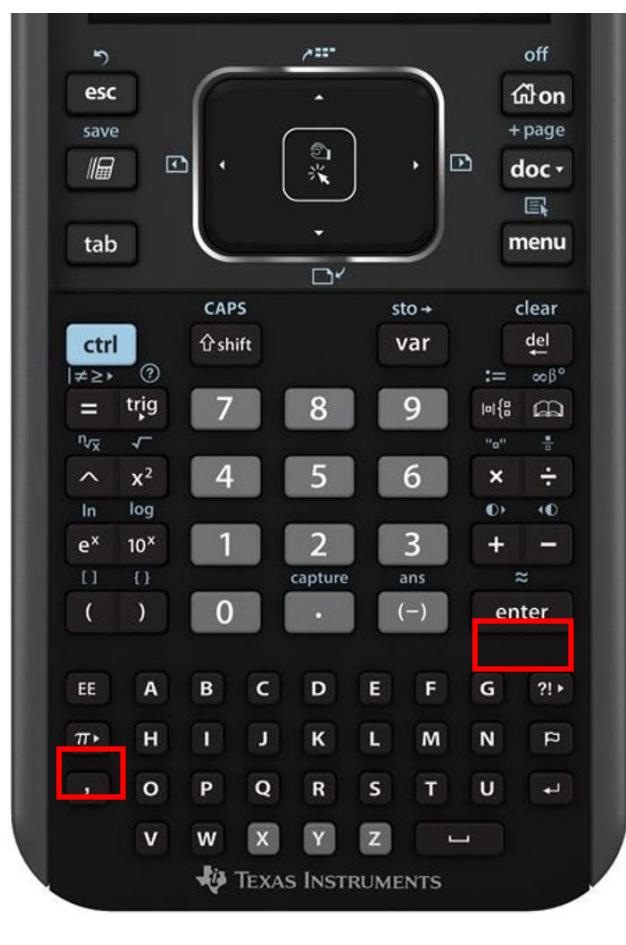

Problems with complex numbers in rectangular format can be simply typed into the calculator. To insert *i* (i.e., *j*), press the  $\pi$ button twice, or press it once and use the arrow keys to scroll. Click <enter> to insert *i*.

Input the entire problem as shown & press <enter> to obtain answer. Note: may need to press  $\langle ct \rangle$   $\langle enter \rangle$  to get a decimal answer.

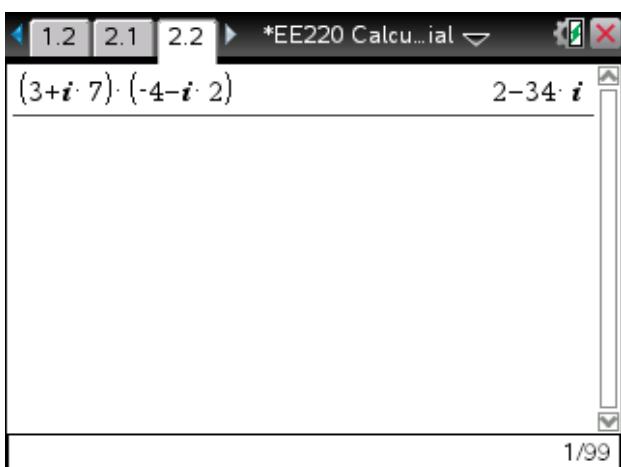

#### e.g., b)  $(33∠45°) / (3∠-60°)$ **Solving Problems with Complex Numbers in Polar/Phasor Format**

In order to solve problems in polar format, the settings must be changed. Click <doc>, 7, and then 2 to get to the document settings. Press the down arrow until 'Real or Complex' is highlighted. Press the right arrow and then scroll down to 'Polar'. Press <enter> twice to select and accept. Note: as long as the angle is in degrees, the degree symbol does not need to be typed.

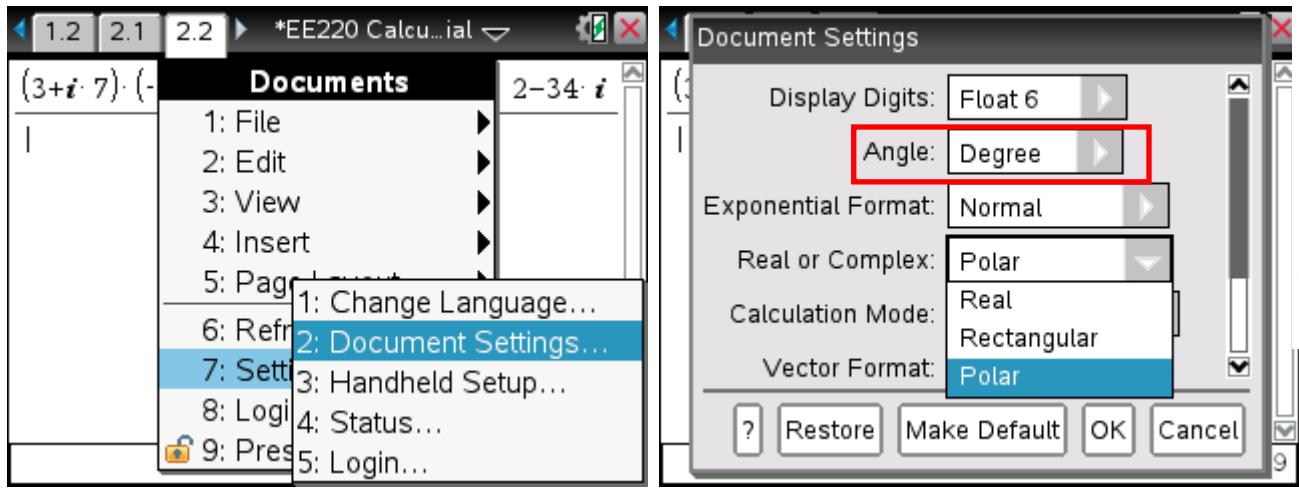

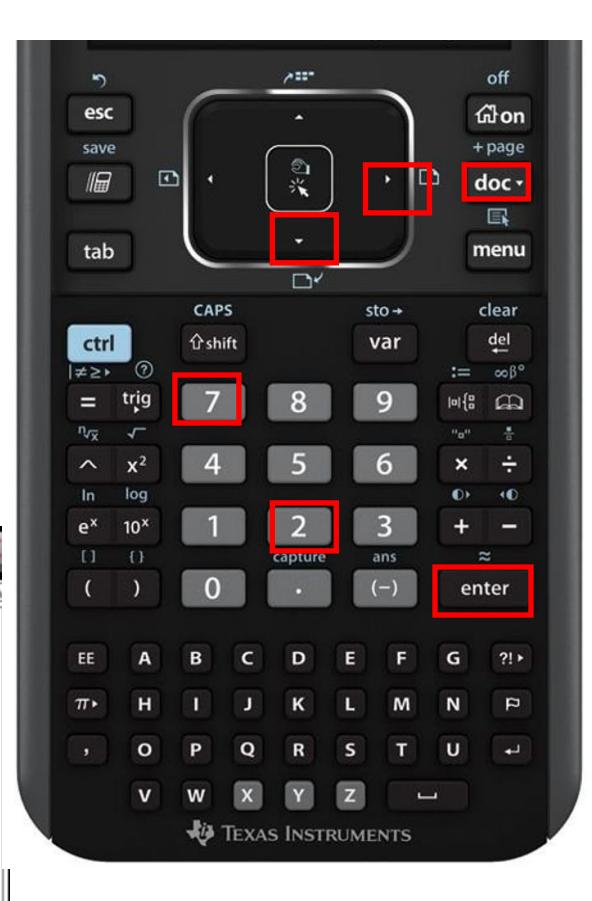

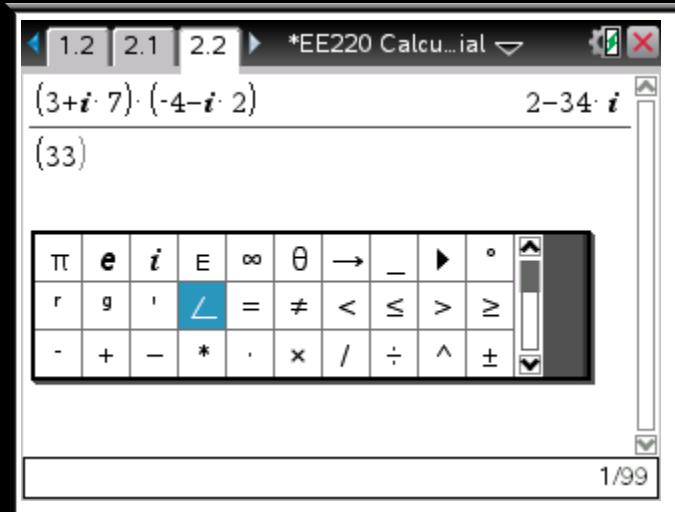

Begin entering the problem. To insert an  $\angle$ symbol, click  $\langle$ ctrl $>$  and then press the  $\Box$ button. Scroll to the angle as highlighted and

press <enter> to insert it. Finish typing the problem.

Note: For some problems, a fractional answer will be given. To obtain an approximate, i.e., decimal answer, click <ctrl> and then <enter>. The <ctrl> key does not need to be held down; calculator will acknowledge <ctrl> and <shift>

until another button is pressed. [<caps> and <ctrl+shift> stay on until turned off. The  $\langle \text{ctrl} \rangle$ ,  $\langle$ shift $>$ , &  $\langle$ caps $>$  keys are shown in the upper left corner.

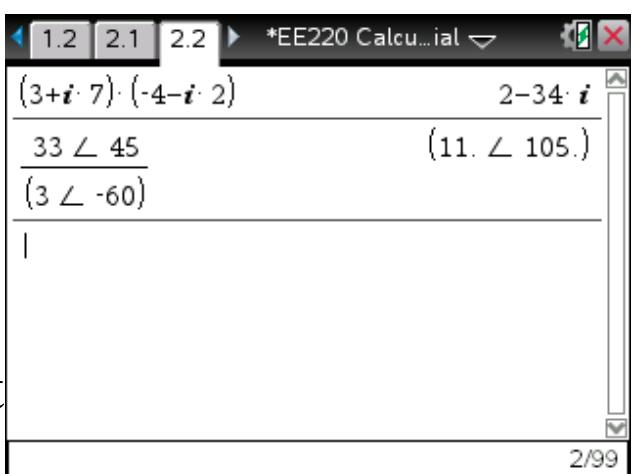

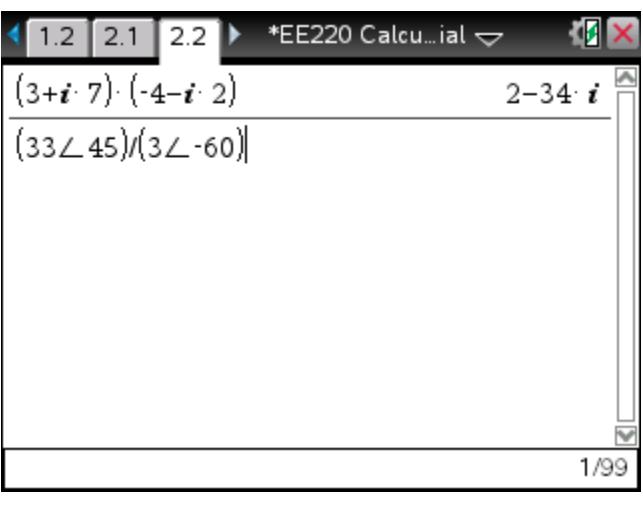

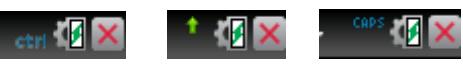

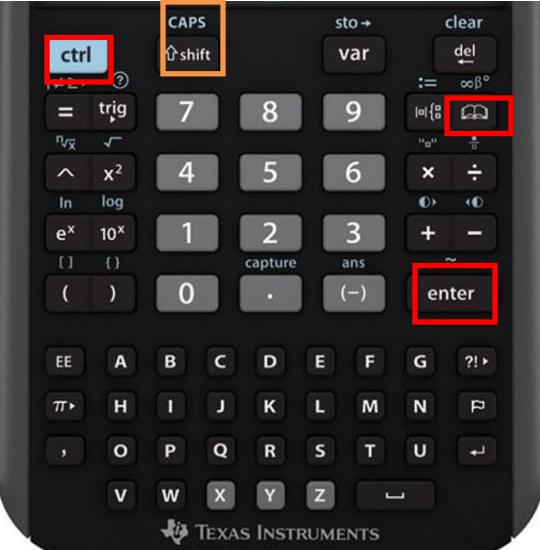

## **Converting Between Polar and Rectangular Formats**

To convert a complex number in polar format to rectangular format, press the  $\mathbf{m}$  button, and then 1 to get to the first tab. Press 'r' and scroll down to  $\blacktriangleright$  Rect and click  $\lt$ enter $\gt$ . Press <ctrl>+<enter> (<enter> alone will give a fractional answer) to show decimal answer.

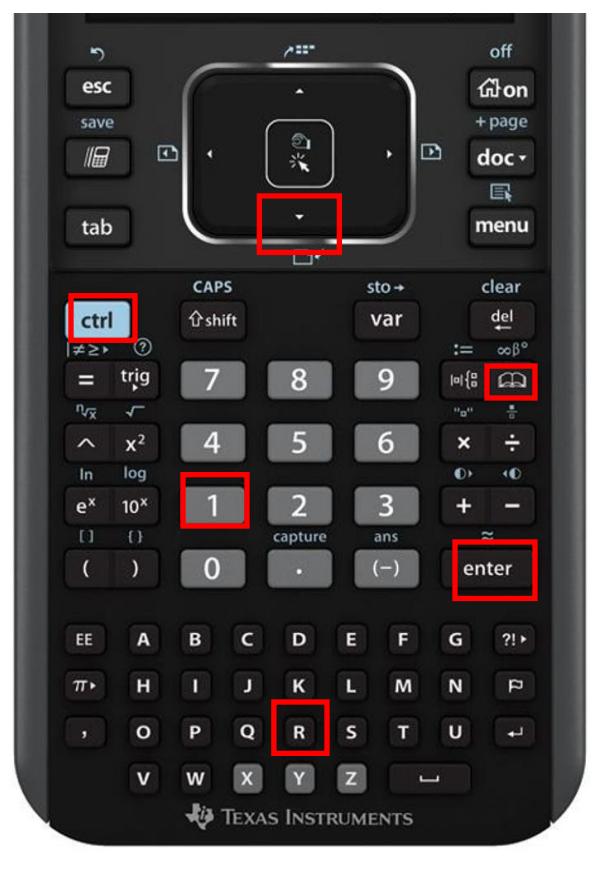

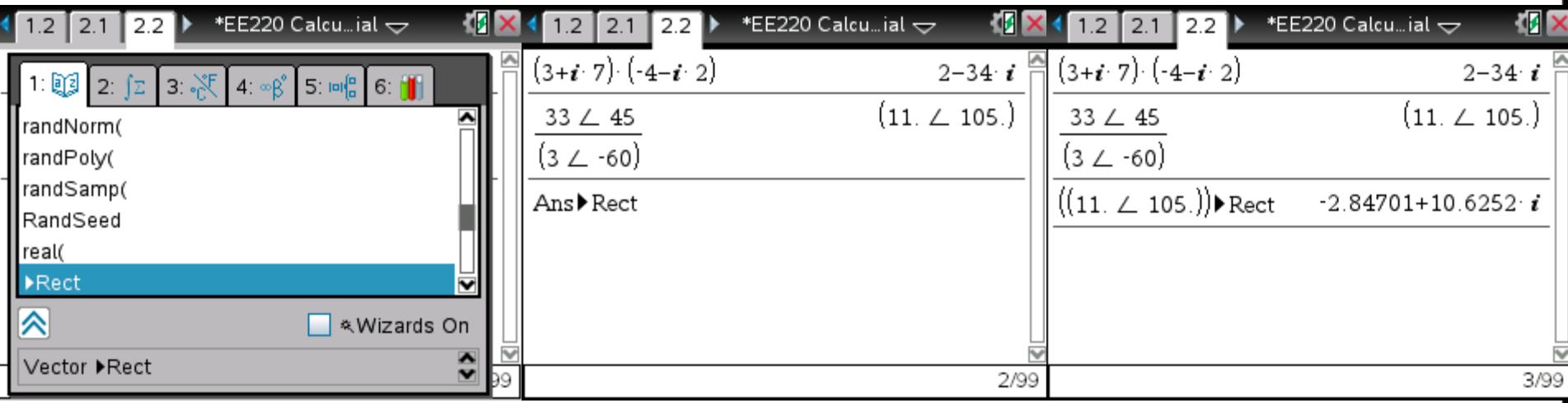

To convert complex number in rectangular format to polar format, press the  $\blacksquare$  button, and then 1 to get to the first tab. Press 'p' and scroll down to ►Polar and press <enter>. Click <enter> to solve (<enter> alone may give a fractional answer for some problems; use <ctrl>+<enter> if necessary).

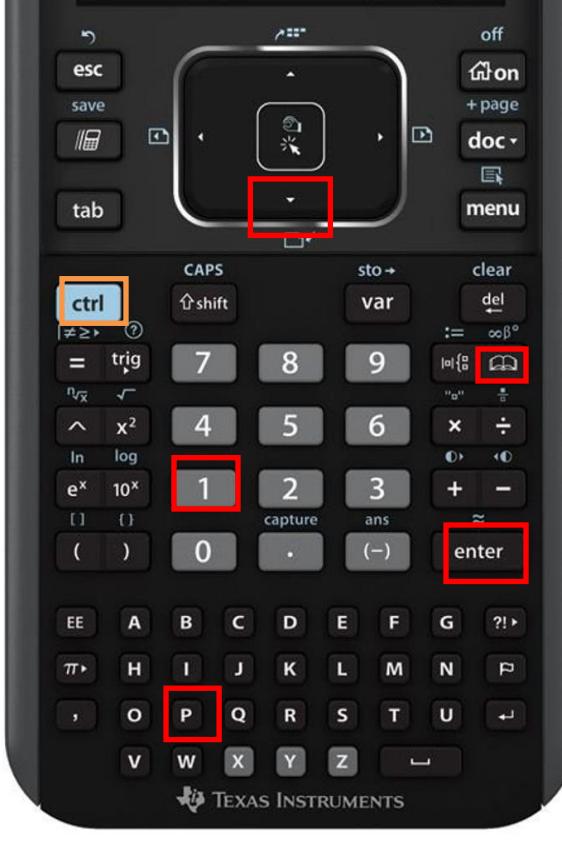

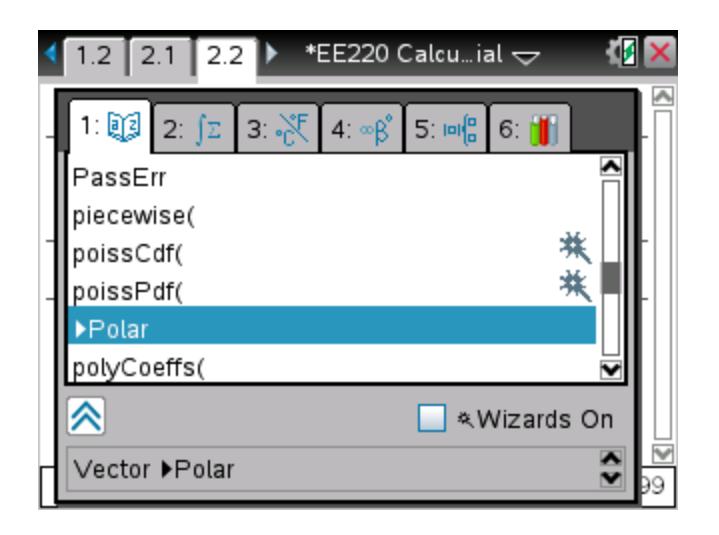

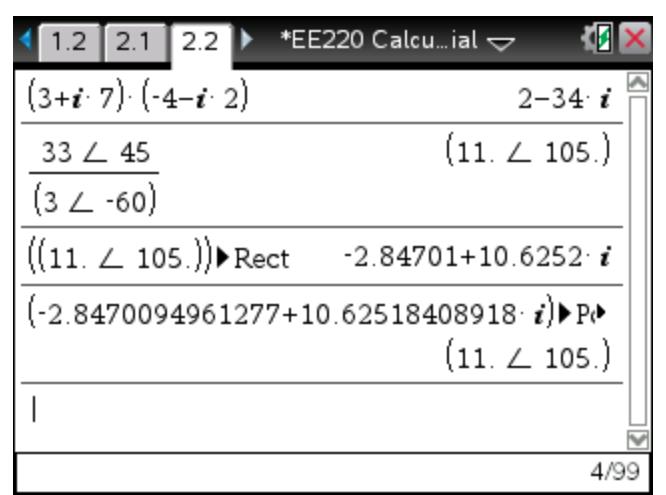

## **Solving Systems of Linear Equations**

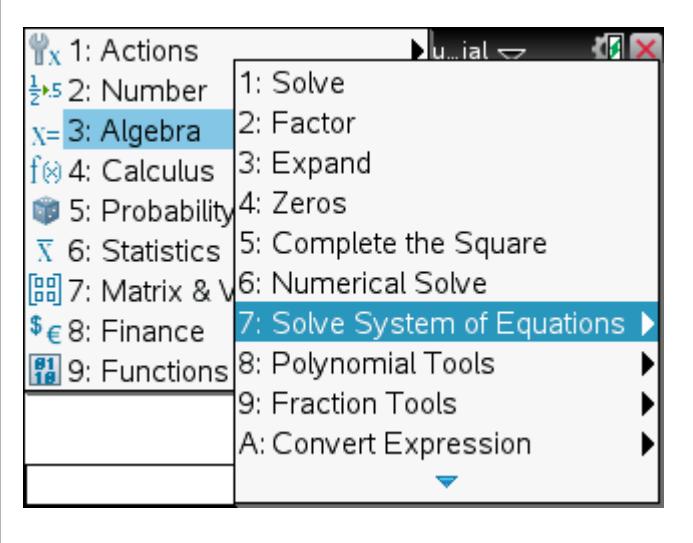

a) 
$$
2x + 3y = 5
$$

$$
x + 2y = 7
$$

Put calculator back in real format (doc, 7, 2,  $\blacktriangledown, \blacktriangledown, \blacktriangledown, \blacktriangleright, \blacktriangle, \blacktriangle, \langle \text{enter} \rangle, \langle \text{enter} \rangle).$ Then hit menu, 3, 7, 2. In the box that pops up, type 2 for the number of equations, press  $\langle$  <tab>, type x,y and then hit  $\langle$  enter $\rangle$ . Type the equations in the empty boxes. Click <enter> to solve.

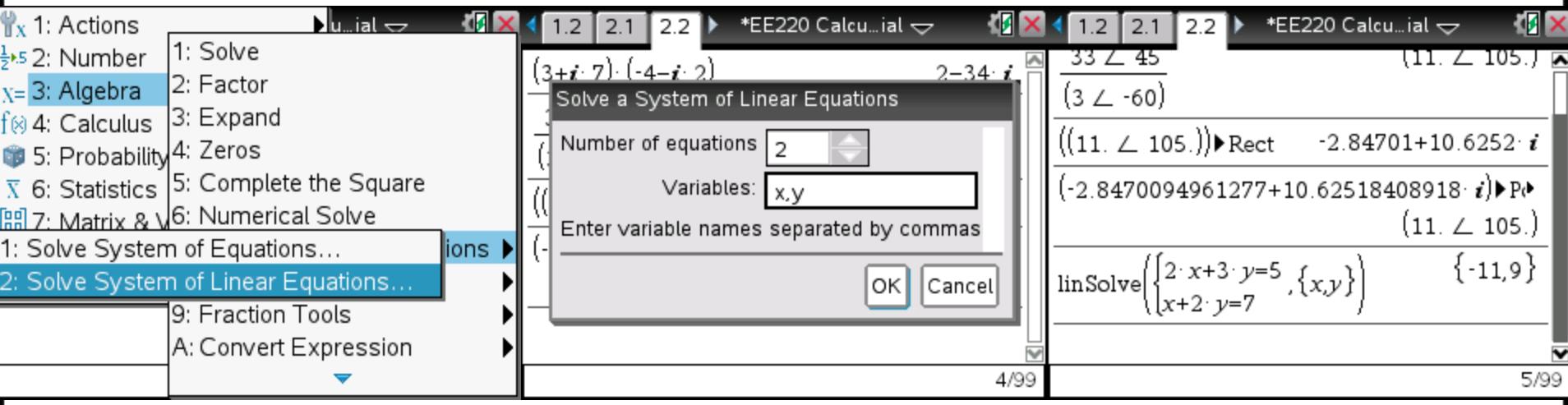

# **Solving Systems of Linear Equations w/ Complex Numbers** b) (8-*j*6) *w* + (3∠25°) *z* = 12∠-20° (3.2∠45°) *w* – (6-*j*3) *z* = -(3∠40°)

Using this method, the calculator will not solve a system with a mix of rectangular and polar numbers. First, following steps on the previous slide, set up and input the problem  $\langle \text{emenu}, 3, 7, 2, \text{ ~~del}, 2, \text{ ~~label}~~, \text{ ~~del}~~, \text{ ~~del}~~, \text{ ~~w~~,z,~~$ 

<enter>; enter equations, use  $\langle \text{ctrl}\rangle + \blacksquare$  to insert an  $\angle$  sign).

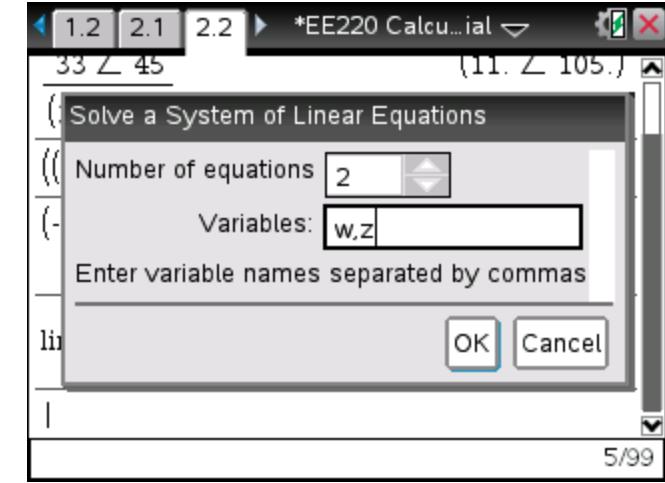

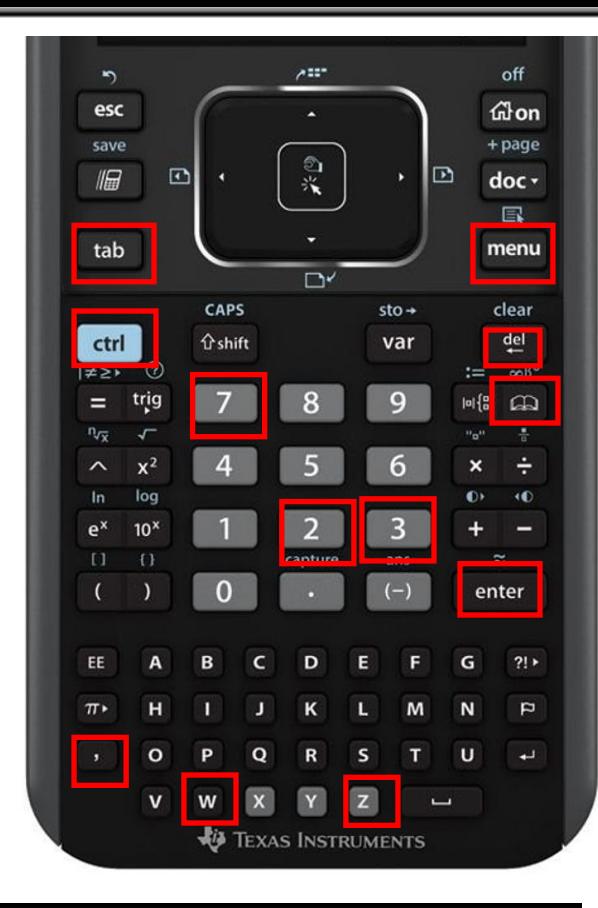

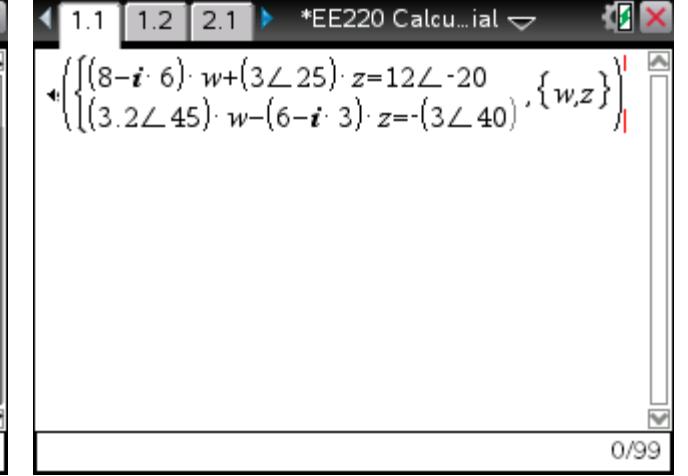

Now, the numbers in phasor format need to be converted to rectangular format. Use the arrow keys while holding down the <shift> key to highlight a phasor including the parentheses (a syntax error will result otherwise) and press  $\langle \text{ctrl}\rangle + c$  to copy. Press  $\langle \text{ctrl}\rangle + \langle \text{doc}\rangle$  to add a new page, and click 1 to make it a calculator page. Press <ctrl>+v to paste and then convert to rectangular by pressing  $\blacksquare$ , 1, r, scroll to  $\blacktriangleright$  Rect, <enter>, <ctrl>+<enter>. Hit ▲ and then <ctrl>+c to copy the answer. (continued on next slide)

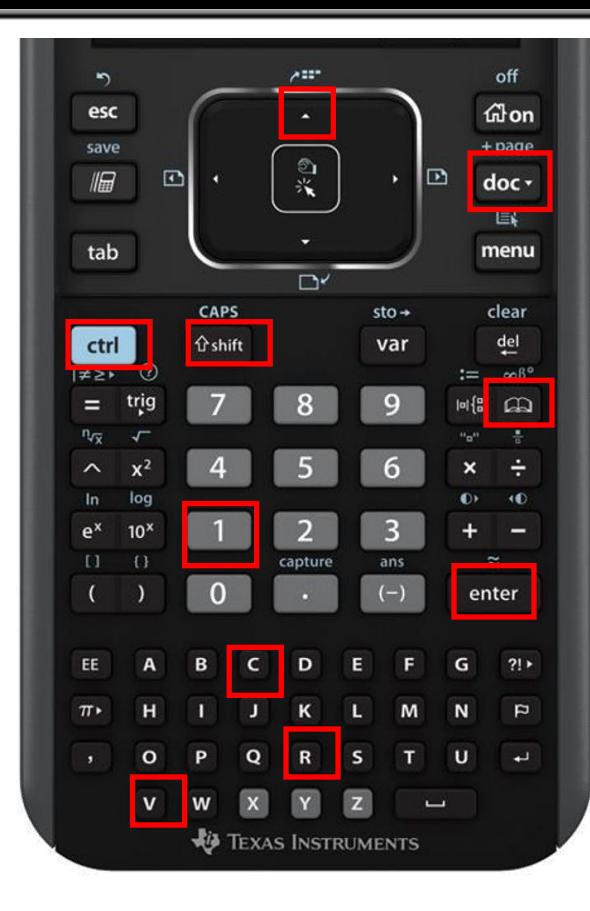

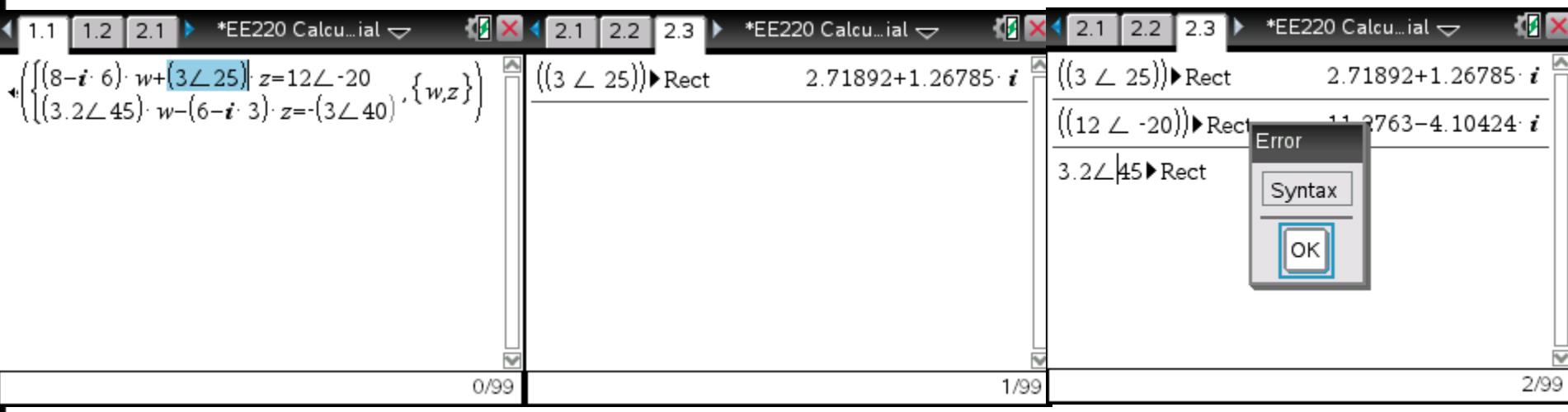

Click  $\langle \text{ctrl}\rangle$  to return to the page with the problem and use  $\langle \text{ctrl}\rangle + v$  to paste the complex number into place. Repeat with each phasor using  $\langle \text{ctrl}\rangle + \blacktriangleright$  and  $\langle \text{ctrl}\rangle + \blacktriangleleft$  to toggle between the two pages and <ctrl>+c and  $\langle \text{ctrl}\rangle + v$  to copy and paste. When the problem is entirely in rectangular format, press <ctrl>+<enter> to solve.

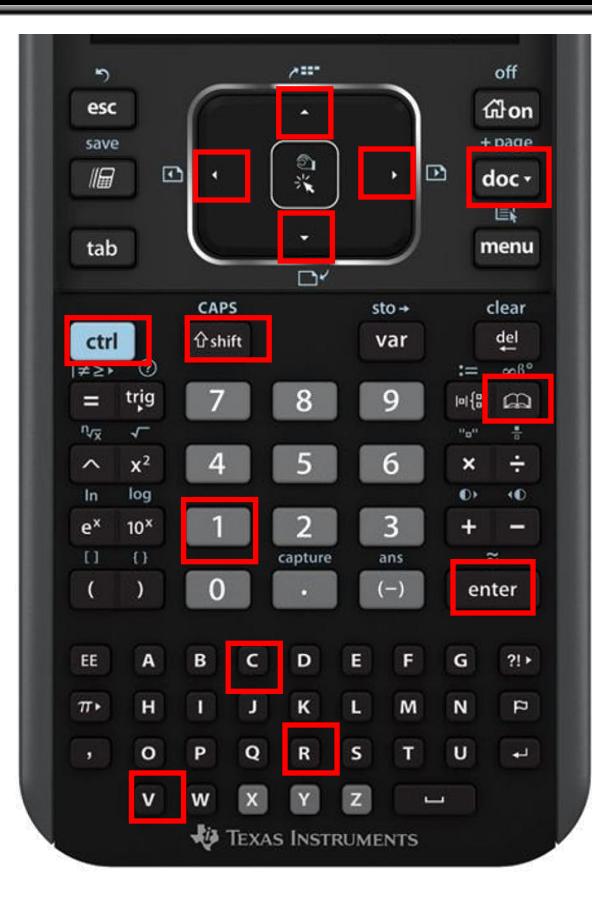

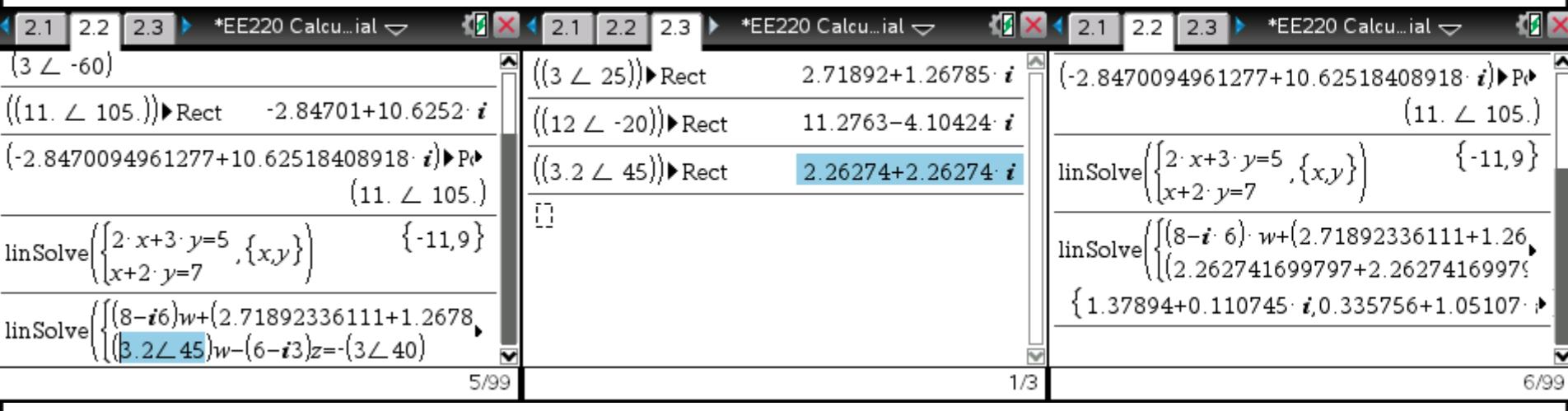

## **Finding the Roots of Polynomials**

a)  $s^2 + 4s + 13 = 0$ 

Click  $\langle$ menu $>$ , 3, 8, and then 1. In the box that pops up, set Degree to 2, hit  $\langle$ tab>,  $\blacktriangleright$ , ▼, and <enter> twice to set the roots to Complex and accept. Always set the roots to Complex because that setting will work for both real and complex roots while the Real setting will only work for real roots (example on next slide).

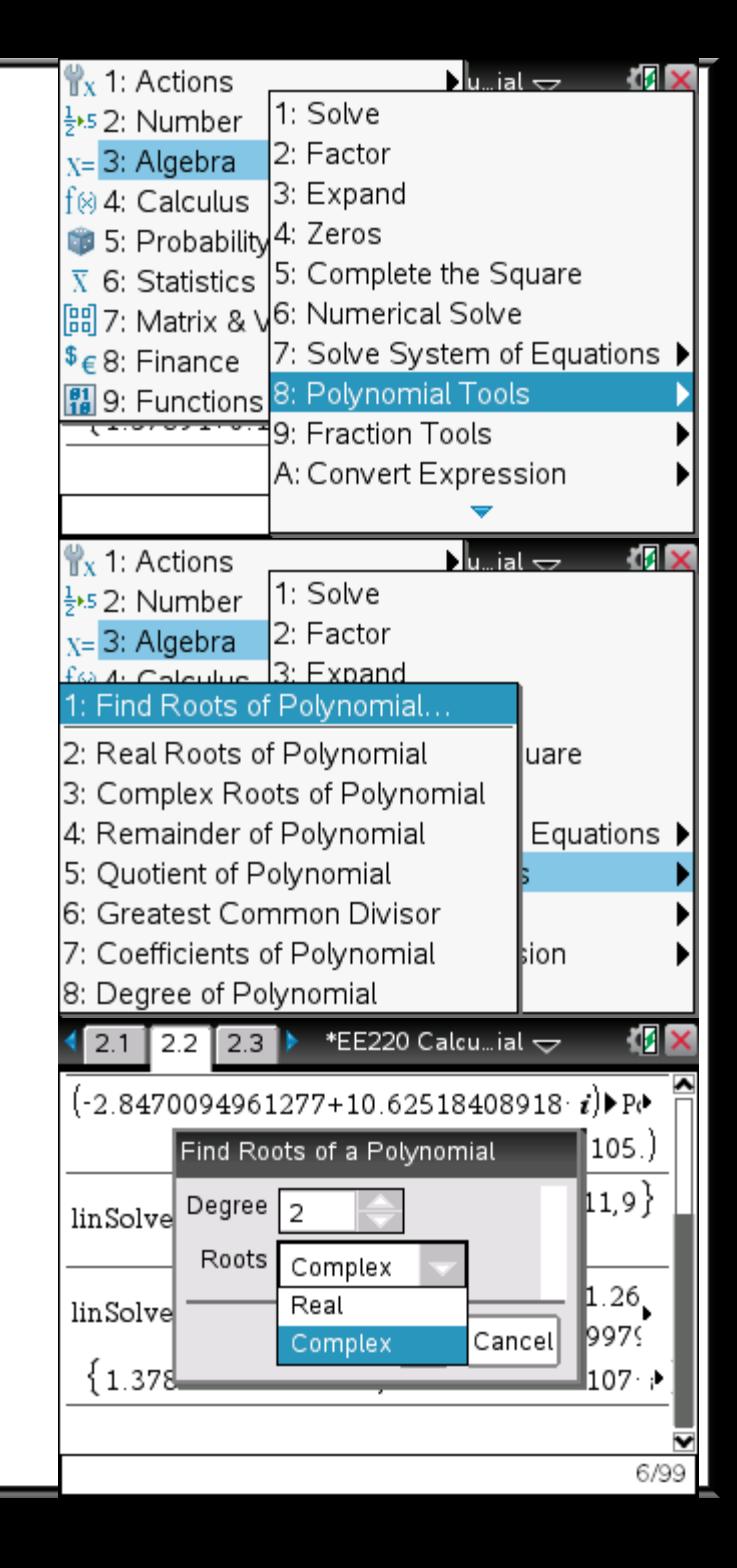

In the box that pops up, set the values to the coefficients of the polynomial for this problem  $(1, 4,$  and  $13)$ , and press  $\leq$ enter $\geq$  to solve.

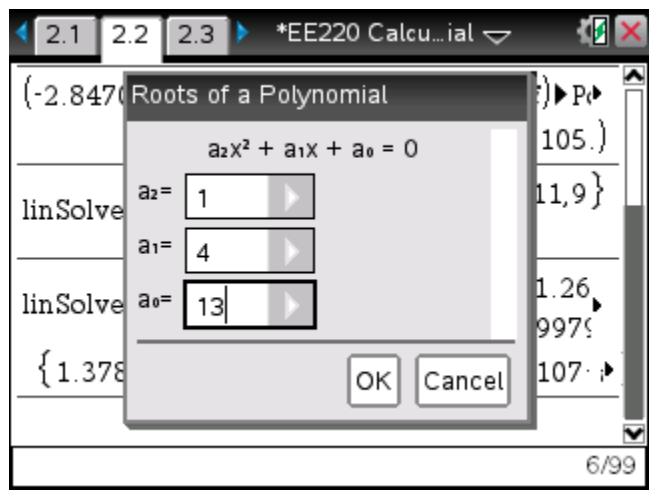

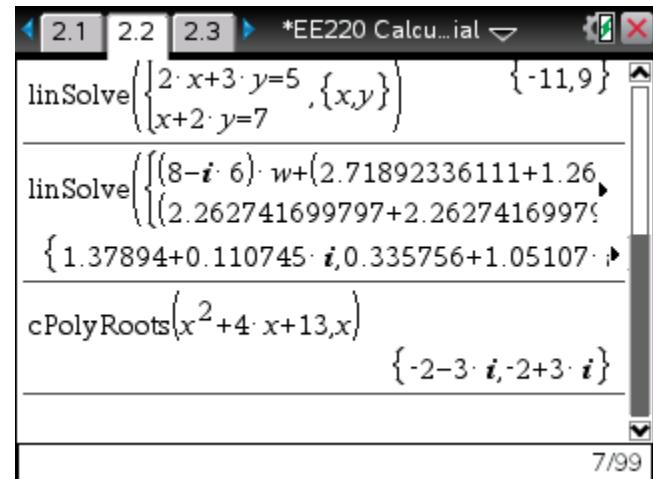

Were you to set the roots to Real, the result would be an empty box as seen on the bottom left. The Complex setting, however, will show real roots as well as seen on the bottom right.

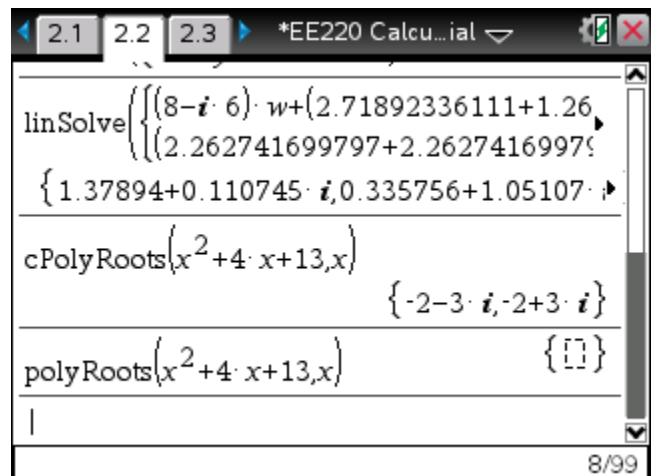

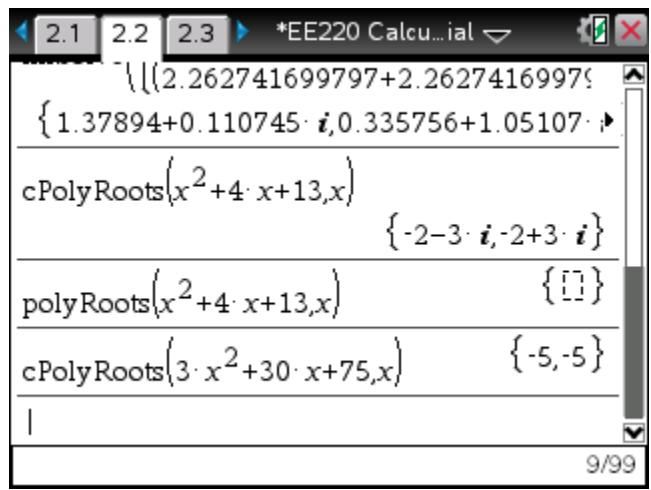

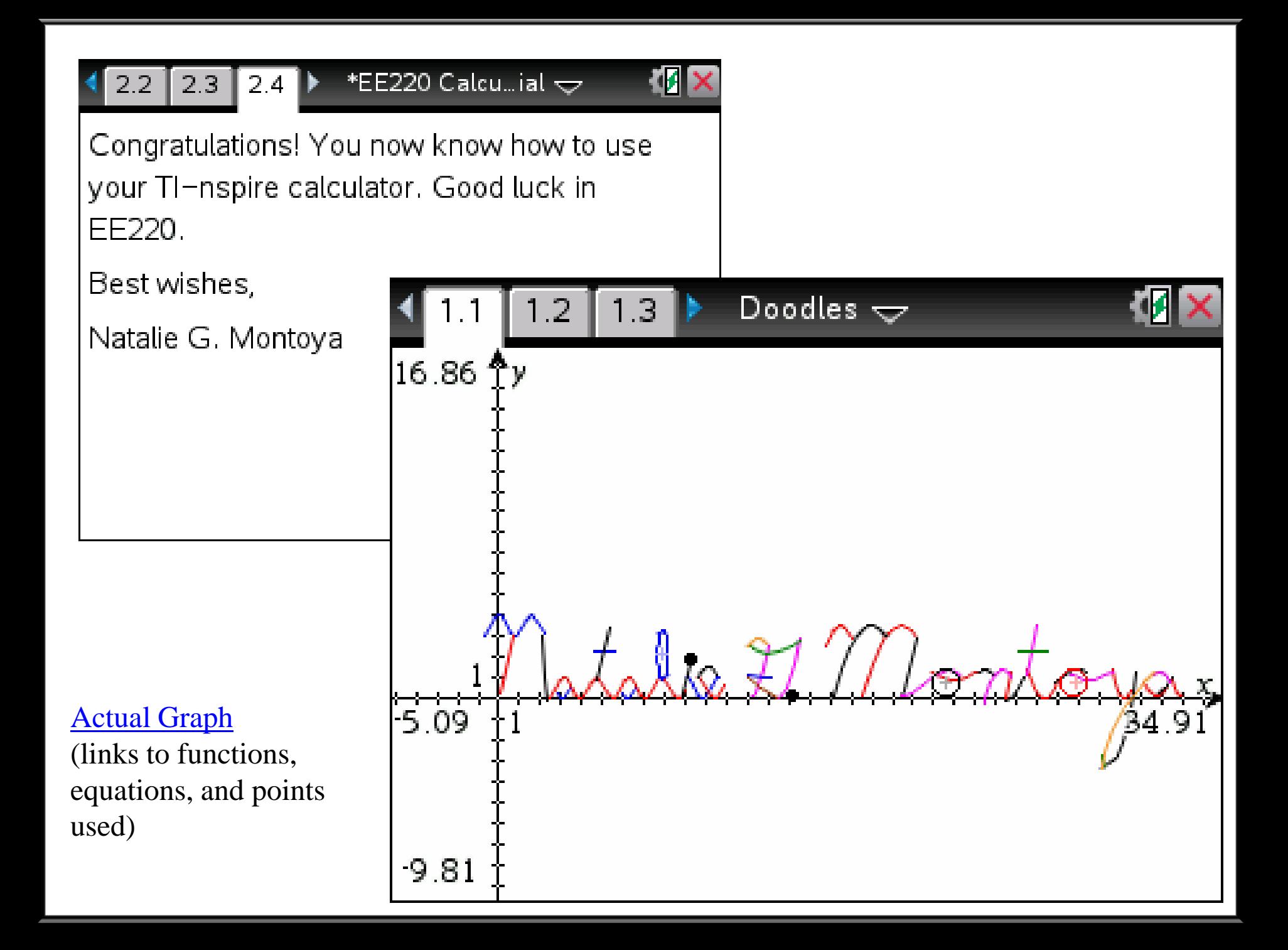